# Organ**Match**

Donation Portal

## **Purpose**

This document describes the OrganMatch Donation Portal (DP) and the information that can be viewed by the Donate Life Agencies.

# **Before you begin**

The donor record is created in OrganMatch through the Electronic Donor Record (EDR) interface. This must occur before you can view the donor record in the DP.

# **1. Access to OrganMatch Donation Portal**

Access to the OrganMatch DP is by request from the Donate Life Agencies.

There are two roles that can be assigned in the DP:

- Read only donation.
- Donation Coordinator.

Access is assigned at a jurisdictional level.

# **2. Donation Portal Data and Functionality**

OrganMatch DP allows the Donate Life agencies to view relevant information on recipients and deceased donors to which they have access.

## **3. Menu**

The following menu options are available in the DP.

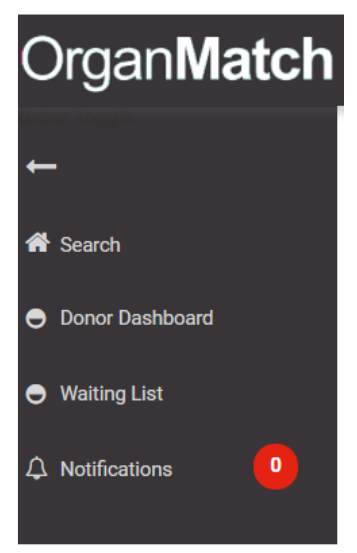

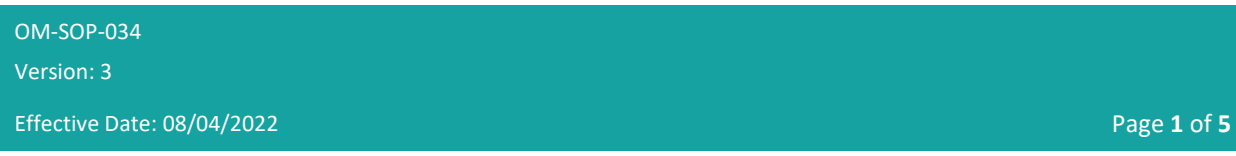

# Organ**Match**

### Donation Portal

### **3.1 Search**

Donor records can be searched using:

- Last Name.
- First Name.
- Date of Birth.
- EDR ID.

### **3.2 Donor Dashboard**

The donor dashboard will display a list of deceased organ donors for which the user has access to. By clicking on the donor, the user will be able to view the Donor Profile.

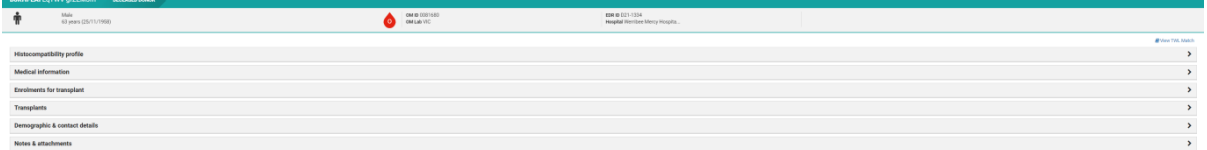

#### **3.2.1 Histocompatibility Profile**

This section is populated from the Laboratory Portal (LP) when the HLA typing of the donor is authorised by the laboratory.

#### **3.2.2 Medical Information**

The data in this section is populated from the EDR where the information is available. The information that can be viewed in this section includes donor hospital, date and cause of death as well as height and weight which is used in the Kidney Donor Profile Index (KDPI) calculation.

#### **3.2.3 Enrolments for transplant**

The deceased donor enrolment is automatically populated through the EDR interface.

The match and audit KDPI can be viewed by clicking on the enrolment.

The KDPI information can be viewed in the enrolment by clicking **View Details**. This will bring up a popup box and any missing details can be viewed.

In the deceased donor enrolment complete the following steps to update the status of an organ.

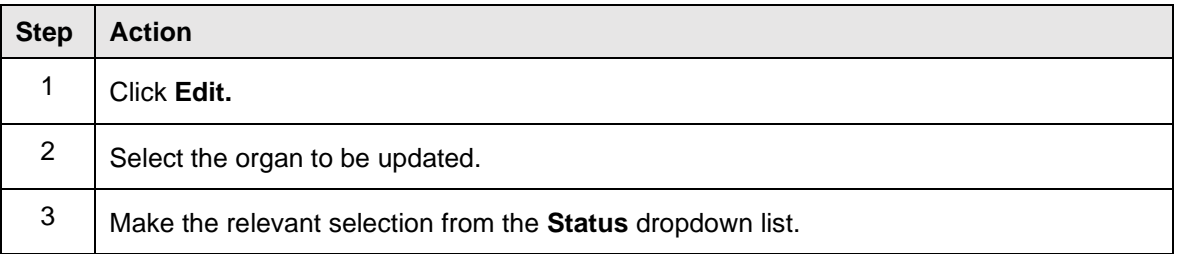

OM-SOP-034

Version: 3

Effective Date: 08/04/2022 Page **2** of **5**

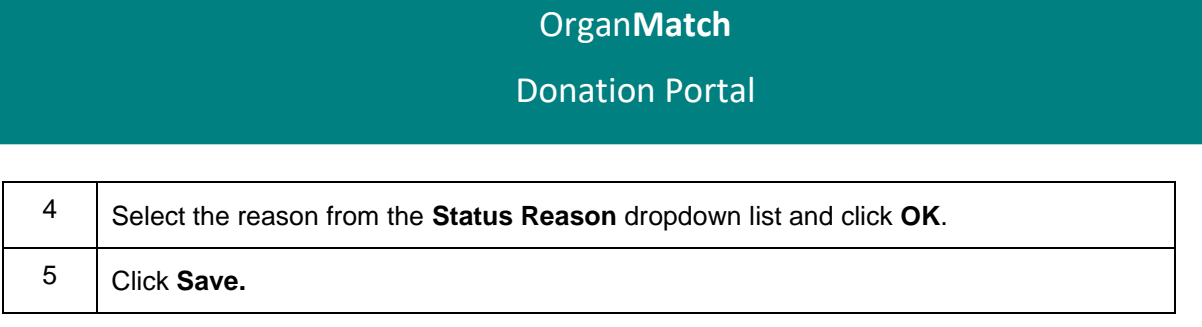

#### **3.2.4 Transplants**

Upon completion of a donor the recipients that receive the organs for transplant are linked in the LP. Once these transplants are linked they will be visible in the DP. Clicking on the record will display the transplant event which reflects the data of the match event at the time of offer.

#### **3.2.5 Demographic and contact details**

The data in this section is populated from the EDR where the information is available.

#### **3.2.6 Notes and attachments**

All notes added via the LP are viewable in the DP. Only notes added by the user can be edited, all others can just be viewed.

Notes can be added in the Donation Portal and a user can edit any notes added in the DP. This does not trigger a notification to the LP.

The notes and attachment section is where the user can view the Organ Offer List (OOL).

#### **Add ABO note**

In the Notes & attachments section complete the following steps to add a note with the ABO report.

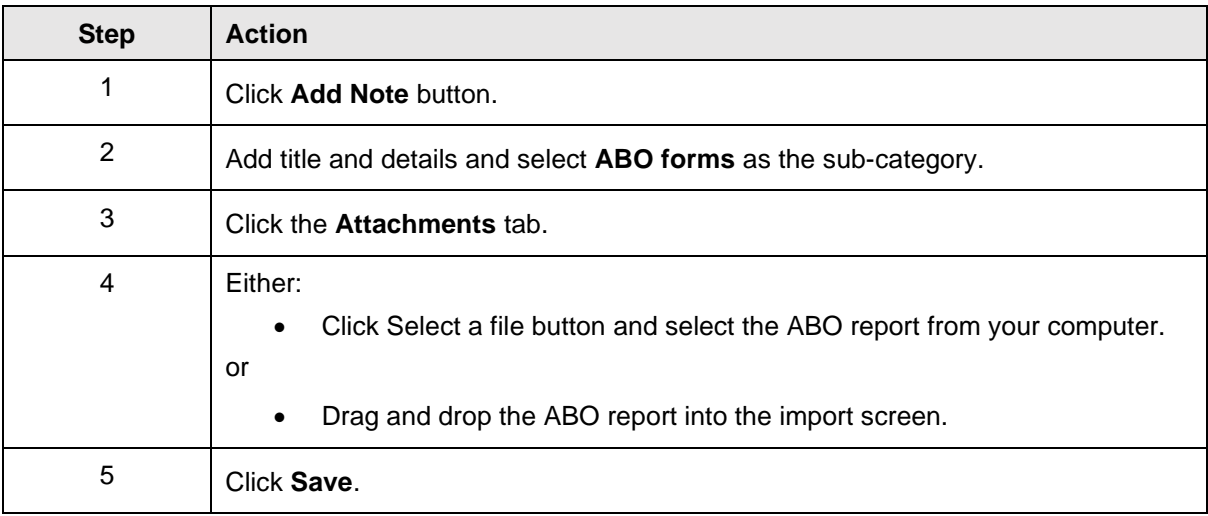

#### **3.2.7 View Transplant Waiting List (TWL) matching Screen**

In the donor record complete the following steps to view the TWL matching screen, match event and organ offer list.

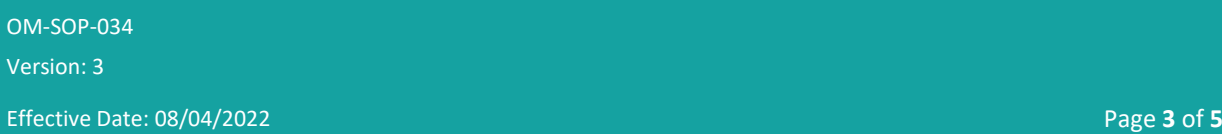

## Organ**Match**

## Donation Portal

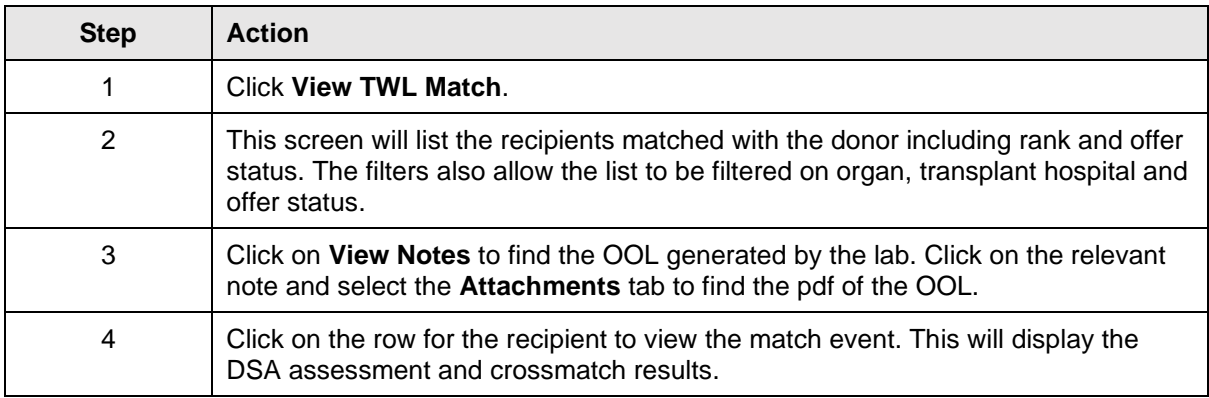

### **3.3 Waiting List**

Donate Life staff may need to find the number of recipients that fit certain criteria in OM. There is an option to view the waiting list and filter on organ program, blood group, urgency or height and weight. Complete the following steps to view the waiting list.

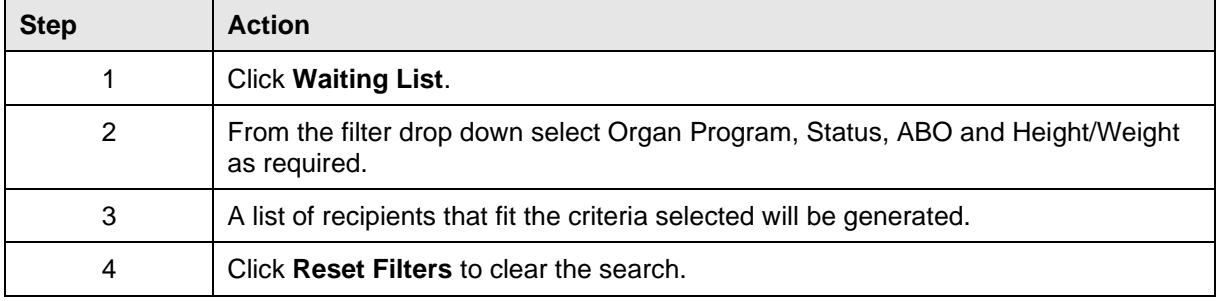

### **3.4 Notifications**

Currently there are no notifications in the DP.

OM-SOP-034

Version: 3

Effective Date: 08/04/2022 Page **4** of **5**

# Organ**Match** Donation Portal

# **Definitions**

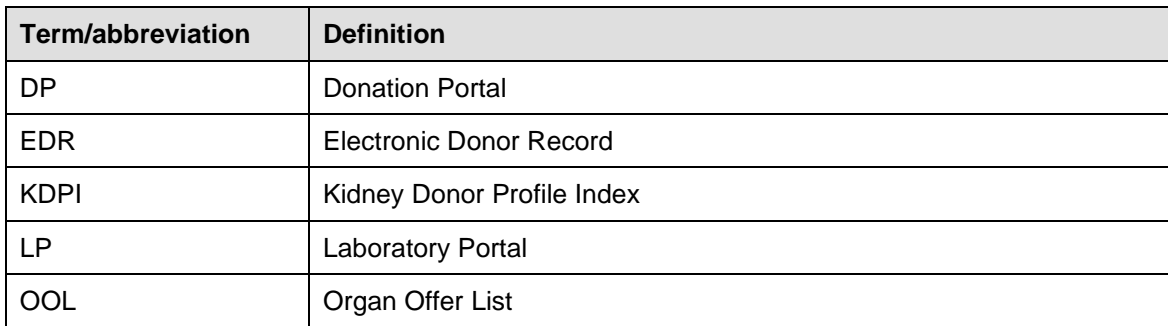

# **Referenced external documents**

N/A

# **Referenced internal documents**

N/A

# **Change history**

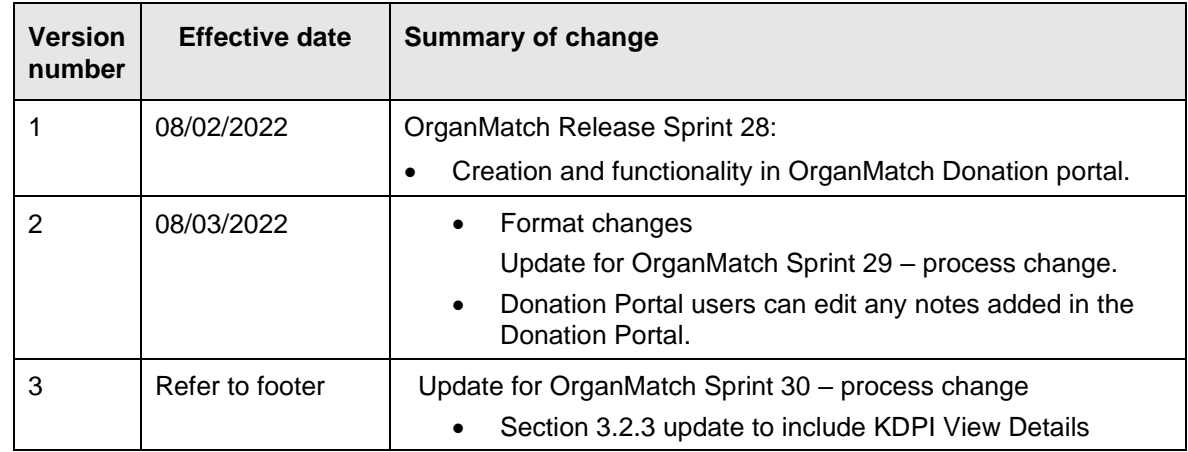

# **Electronic signature**

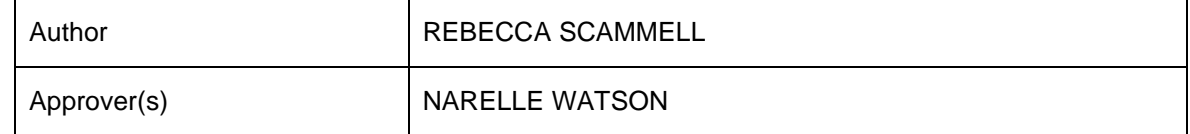

OM-SOP-034

Version: 3

Effective Date: 08/04/2022 Page **5** of **5**